# Simulazione progetto

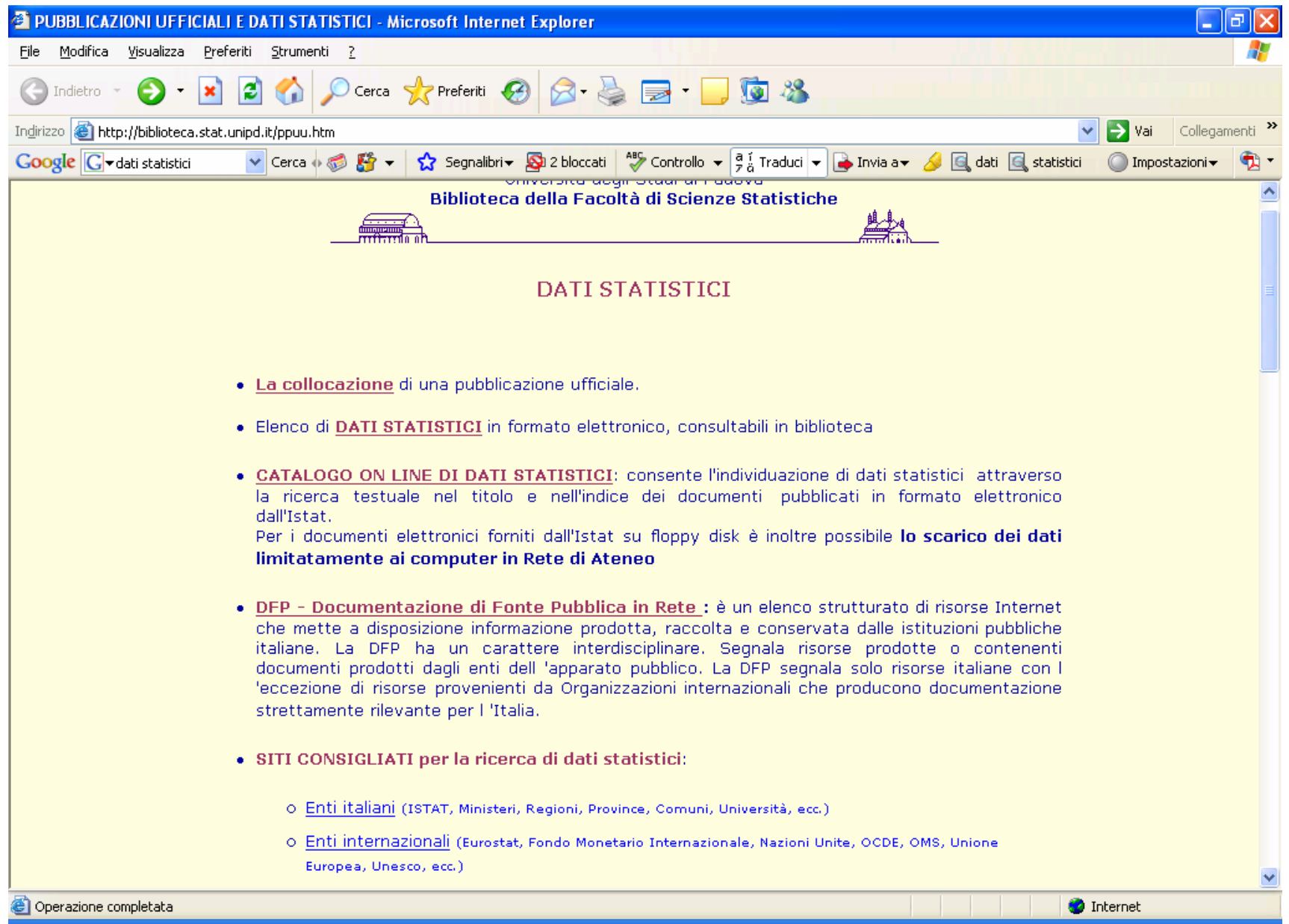

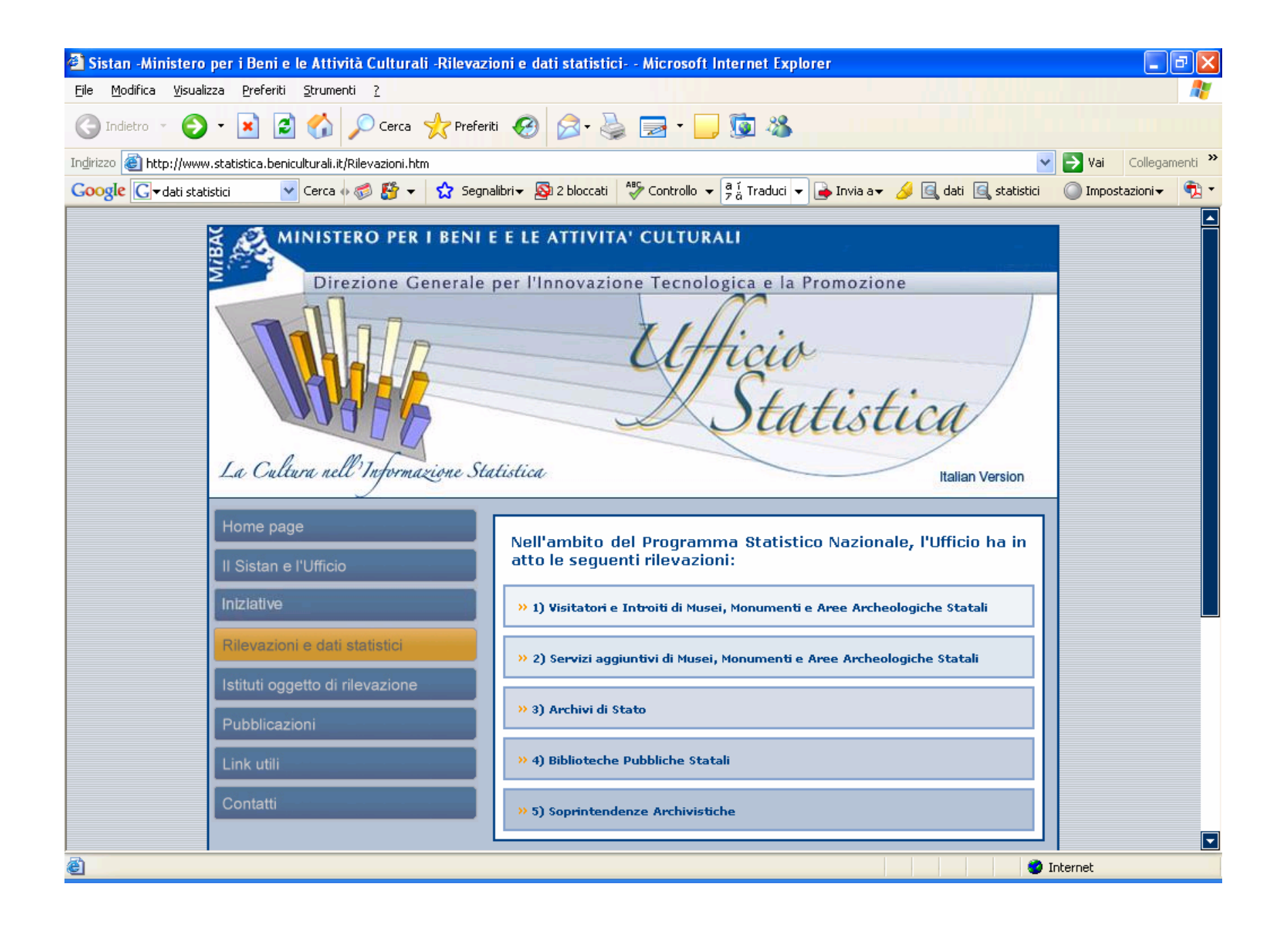

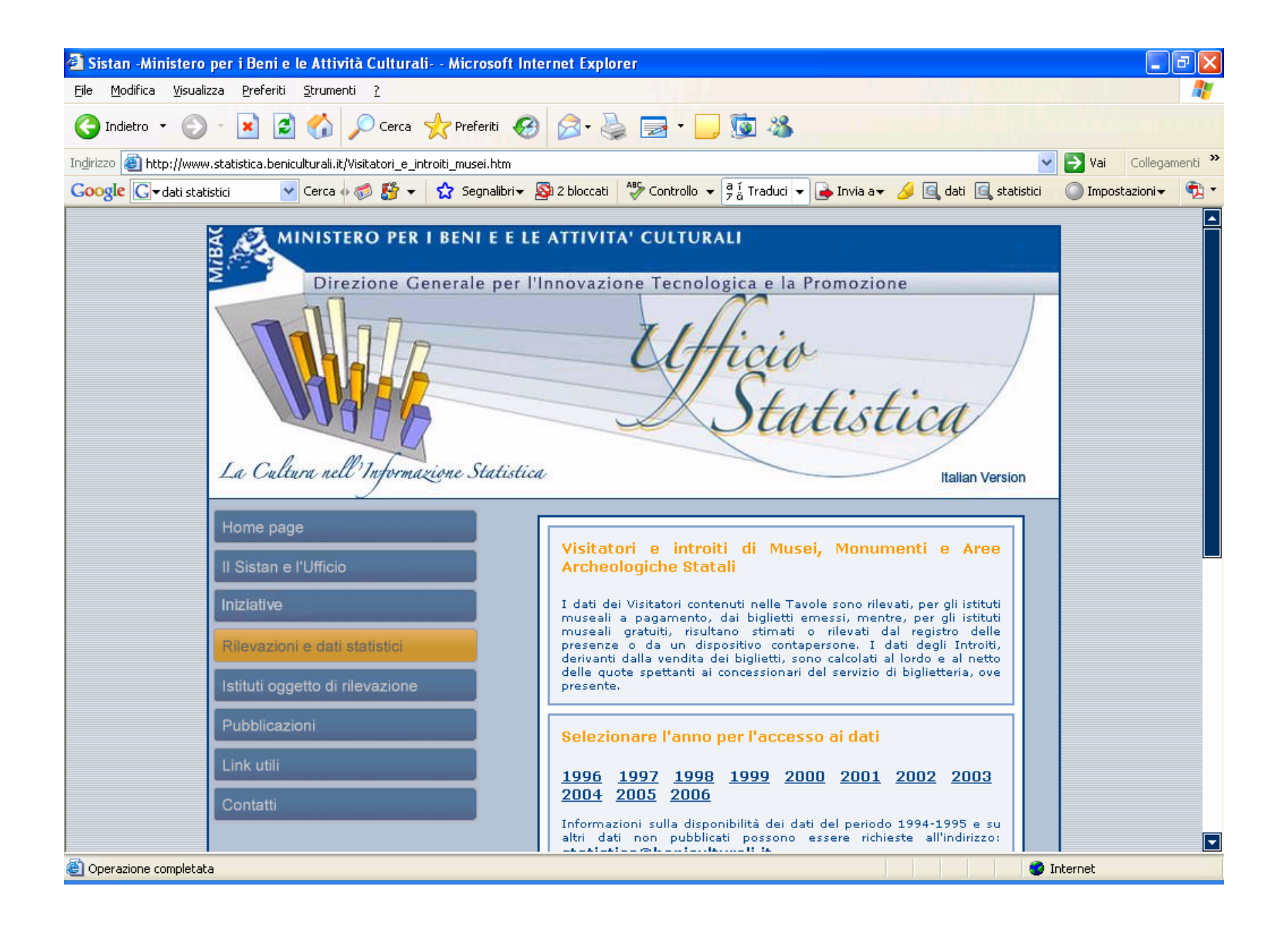

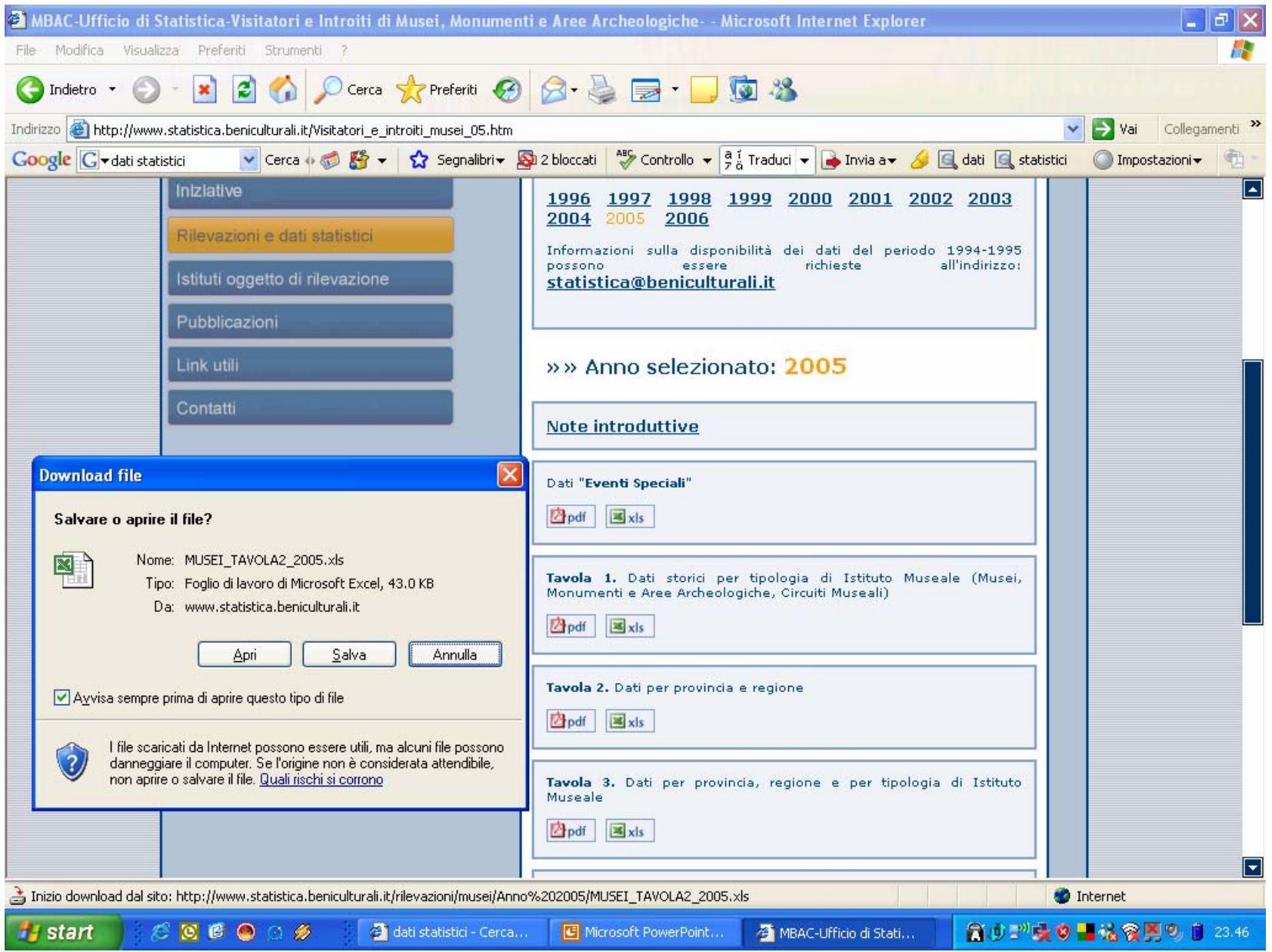

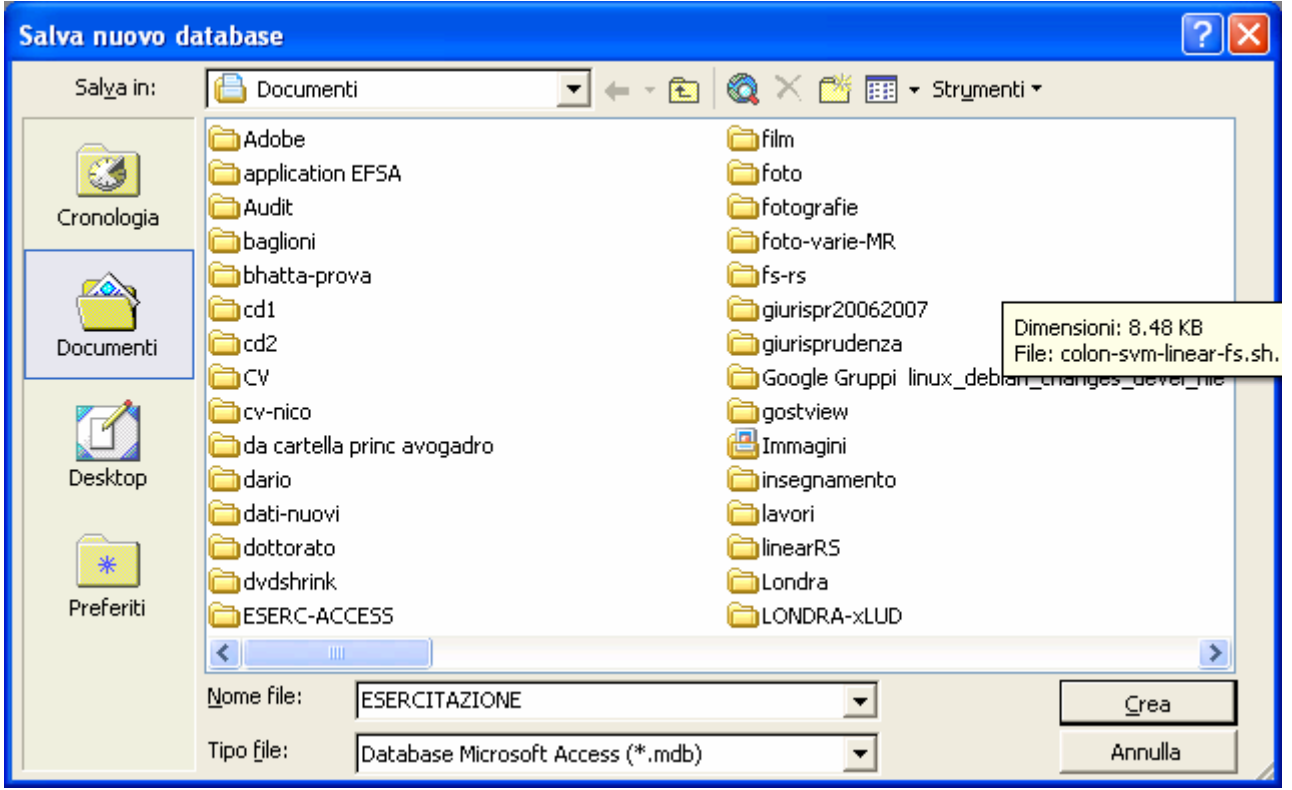

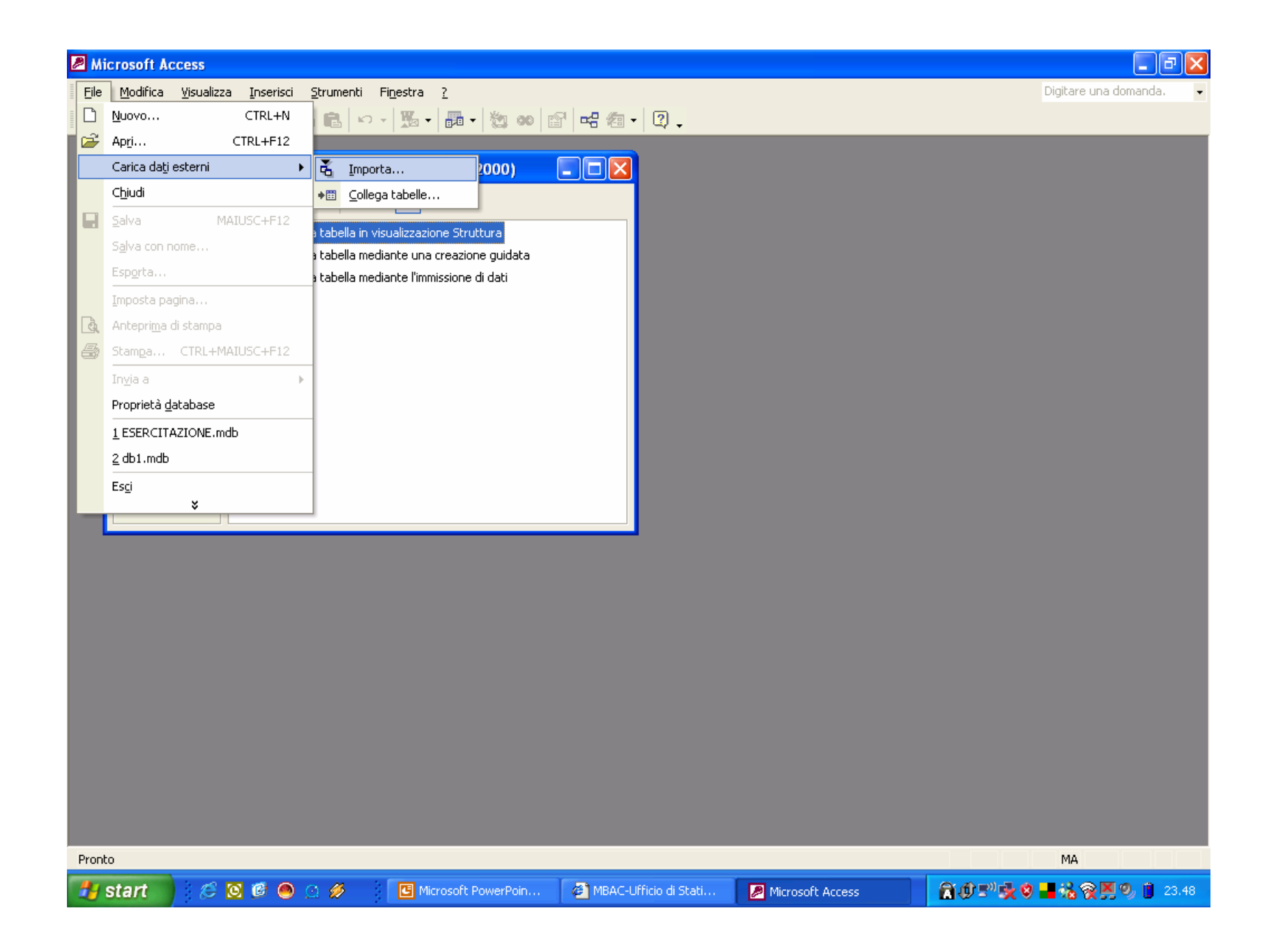

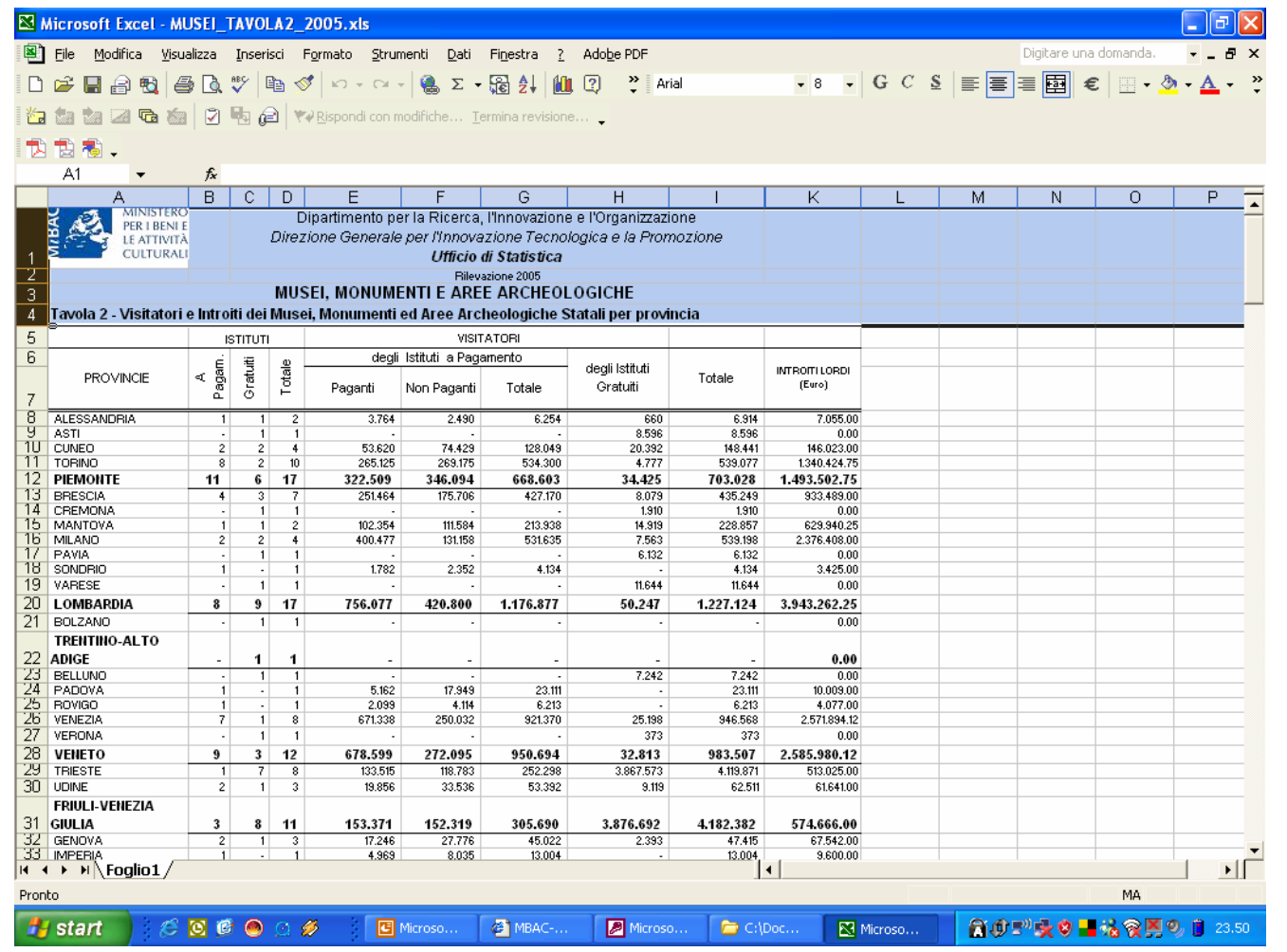

"Ripulire" il foglio (in modo da lasciare solo le intestazioni di colonna) e togliere i totali…

Togliere eventuali "unione celle"…

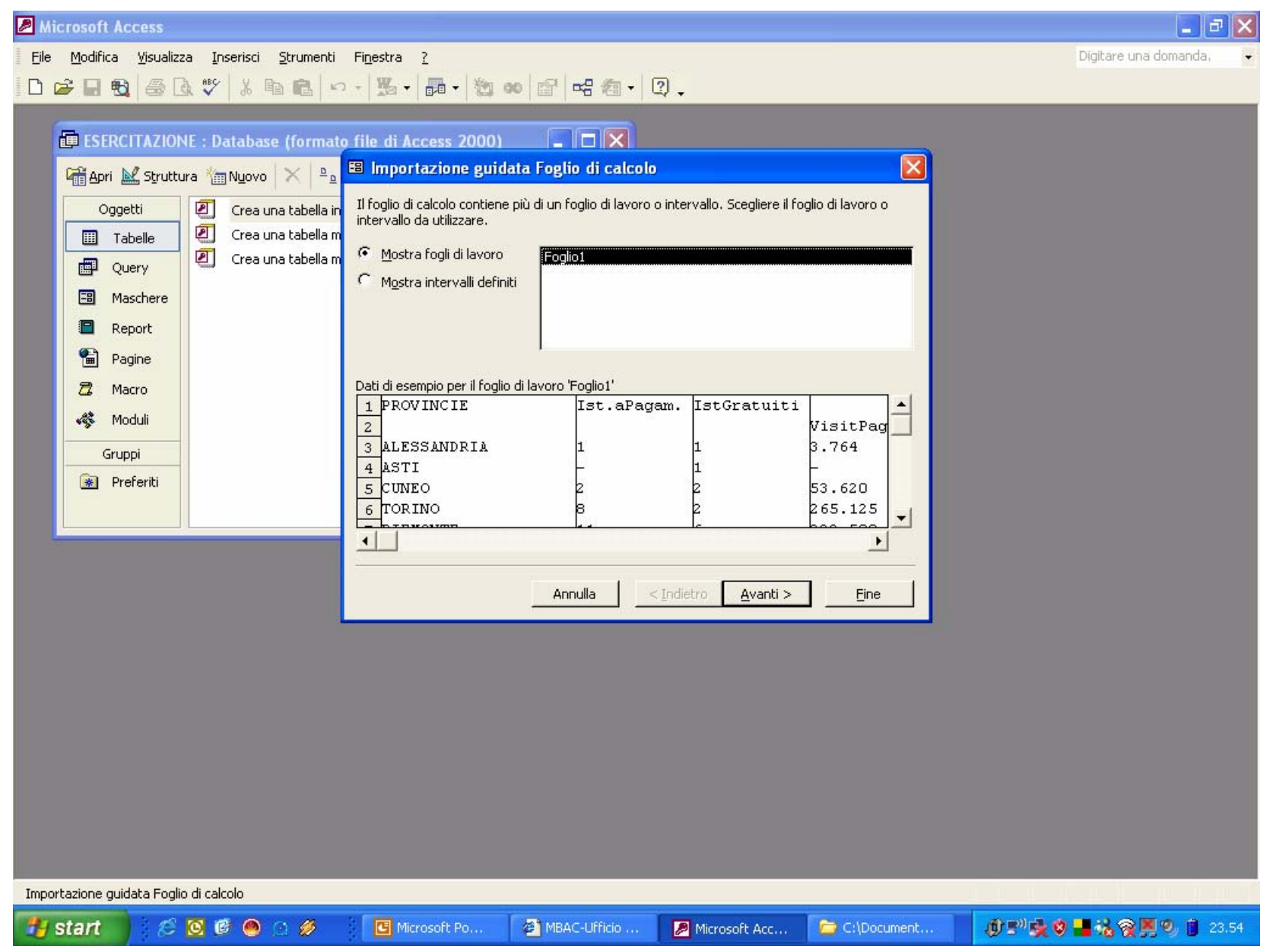

![](_page_9_Picture_34.jpeg)

![](_page_9_Picture_35.jpeg)

Visualizzazione Foglio dati

 $\mathcal{L} \otimes \mathbf{C} \otimes \mathbf{C} \otimes \mathbf{A}$ **G** Microsof... **B** MBAC-U... **H** start

**FEB** ESERCIT... 

 $\blacksquare$  dati-mus...

①■吸り■粘液図の 8 23.58

 $\overline{\mathbf{x}}$ 

 $\overline{\phantom{0}}$ 

![](_page_10_Picture_1.jpeg)

![](_page_11_Picture_0.jpeg)

![](_page_12_Picture_1.jpeg)

![](_page_13_Picture_17.jpeg)

**Salva** come **pagina di accesso** ai dati . Se viene segnalato che la **stringa di connessione** per questa pagina utilizza un percorso assoluto, facciamo clic su OK per chiudere il messaggio

In **Esplora risorse** accediamo alla cartella in cui si trova il database e apriamo **la pagina creata** in Internet Explorer facendo doppio clic.

Le pagine di accesso ai dati si possono visualizzare solo con Internet Explorer 5.0 o versioni successive (e lo stesso vale per la creazione di pagine di accesso ai dati).

La pagina dovrebbe presentarsi e funzionare in modo identico a quanto accadeva in Access.

Facciamo clic sul campo Cognome e poi sul pulsante Ordinamento crescente sulla barra di navigazione. I record vengono disposti in ordine crescente in base al cognome.

Riduciamo a icona Internet Explorer (senza chiuderlo). Quindi facciamo clic sul pulsante **Visualizza** sulla barra degli strumenti della finestra di Access per vedere la **pagina Impiegati in visualizzazione Struttura**.

Otteniamo qualcosa di simile a questa pagina:

![](_page_15_Picture_4.jpeg)

Facciamo clic dove si vede la frase: **Fare clic qui e digitare il testo del titolo**, quindi digitiamo **Dati musei 2005**.

Come si può notare nella **casella Stile** sulla **barra degli strumenti Formattazione**, le parole che abbiamo digitato hanno lo **stile Titolo 1**.

Premiamo il tasto Freccia in giù per passare alla riga sotto l'intestazione.

La casella Stile indica che questo paragrafo ha lo **stile Normale**.

Scriviamo quanto segue:

#### *Mentre questa pagina è visualizzata, è possibile:*

Premiamo Invio, facciamo clic sul **pulsante Elenco puntato** sulla **barra degli strumenti Formattazione** e scriviamo:

*Fare clic su Avanti o su Precedente per scorrere i record. Modificare le informazioni. Fare clic su un campo e quindi su uno dei pulsanti di ordinamento per ordinare I record.*

*Fare clic su Guida in linea per avere ulteriori informazioni sull'utilizzo di questa pagina.*

Guardate ora la pagina modificata in visualizzazione….

Facciamo doppio clic sulla parola **Avanti** della prima voce dell'elenco e facciamo clic sul pulsante **Grassetto** sulla **barra degli strumenti Formattazione**.

Eseguiamo la stessa operazione per le parole **Precedente**, **ordinamento** <sup>e</sup> **Guida in linea**.

Facciamo clic sul pulsante **Salva** e poi sul pulsante **Visualizza**.

Ora vediamo cosa abbiamo ottenuto in visualizzazione.

### **NOTA BENE**

Dato che stiamo usando un file che risiede in un computer locale e non in un **sistema in rete**, non è corretto usare un **percorso UNC**

un percorso UNC è un percorso del tipo: \\NomeServer\NomeCartella\NomeFile mentre un percorso locale è del tipo: C:\NomeCartella\NomeFile o D:\ ecc..)

Una **pagina di accesso ai dati** è un **file HTML collegato** a una **origine dati**, in questo caso **un database di Access**.

**L'origine dati può risiedere nello stesso computer della pagina di accesso ai dati** o in **qualche altro computer sulla Intranet o su Internet**. Non è rilevante l**a posizione**,

purché la pagina di accesso ai dati possa individuare e aprire il database.

La **proprietà ConnectionString** della pagina, memorizzata nel **file HTML**, include il percorso dell'origine dati e altre informazioni che consentono la connessione all'origine. Se si crea **una pagina di accesso ai dati** mentre **l'origine dati è aperta nello stesso computer** in cui risiede la pagina, la proprietà ConnectionString include un **percorso al disco rigido locale**, espresso nel consueto formato **C:\.**

Quando la pagina è aperta in un altro computer, viene scaricata in quel computer. Le informazioni di **ConnectionString** vengono lette, il computer prova a seguire il percorso per l'origine dati e il tentativo fallisce.

L'uso di un **percorso UNC (Universal Naming Convention)** garantisce che l**'origine dati possa essere localizzata** perchè specifica il conmputer in cui l'origine è memorizzata, oltre all'unità disco e alle cartelle: esempio:

**\\NomeComputer\NomeUnitàDiRete\Cartella\Sottocartella\NomeDatabase.mdb.**

**Se si crea una pagina di accesso ai dati e successivamente la si sposta o si rinomina la cartella in cui essa è memorizzata**, si ottiene un messaggio di errore quando si tenta di aprirla in Access o in Internet Explorer. Per risolvere il problema, si provi ad aprire la pagina in visualizzazione pagina.

Quando appare il messaggio con l'avviso che è impossibile trovare il file, facciamo clic sul pulsante Aggiorna collegamento e accediamo ai file HTM. A questo punto è possibile aprire la pagina, ma si riceverà un altro errore indicante che la pagina non riesce a trovare il database.

## Passiamo alla **visualizzazione struttura** e apriamo la **finestra di dialogo Proprietà della pagina**.

(Attenzione: se dopo avere aperto la finestra visualizzazione struttura della Pagina la prima volta si fa clic inavvertitamente su qualche controllo, potrebbe non essere così agevole rintracciare la finestra di dialogo Proprietà della Pagina: in questi casi infatti quando si fa clic sull'icona Proprietà della Barra degli strumenti compare la finestra di dialogo Proprietà del controllo anzichè quella della Pagina. Uscire sulla finestra database e poi rientrare in visualizzazione struttura sulla pagina e cliccare immediatamente sull'icona Proprietà: questa volta verrà visualizzata subito la finestra di dialogo Proprietà della Pagina)

Nella **scheda Dati facciamo clic nella casella ConnectionString e poi clic sul suo pulsante con i 3 puntini ...** 

Nella **finestra di dialogo delle proprietà** che appare facciamo clic sulla **scheda Connessione**, immettiamo o localizziamo il **percorso corretto** nella prima casella e poi facciamo clic su **OK**.

**ORA VEDIAMO COME INSERIRE UNA TABELLA PIVOT** per consentire agli utenti di analizzare in vario modo i dati sul web

![](_page_20_Picture_1.jpeg)

Nella casella degli strumenti facciamo clic sullo strumento **Tabella pivot di Offlce** e poi clic nell'angolo superiore sinistro della parte vuota nella pagina. La finestra di Access ora si presenta in modo simile alla figura che segue: La cornice della tabella pivot contiene **caselle orizzontali**  e **verticali** che presentano etichette indicanti il **tipo di dati** che esse possono contenere: **campi filtro**, **campi colonna**, **campi riga** <sup>e</sup>**dettagli**.

Facciamo clic all'interno della **tabella pivot** e poi facciamo doppio clic sulla sua cornice per aprire la **finestra di dialogo Casella delle proprietà Tabella Pivot**.

Facciamo clic sulla **scheda OrigineDati**, poi clic nella **casella di opzione MembroDati** nel **riquadro Usa dati da** e selezioniamo **la query creata al'inizio**.

La tabella pivot ora sarà basata sulla **query** Nella finestra **Elenco campi**, espandiamo l'elenco.

Trasciniamo il campo **province** dalla finestra Elenco campi nella casella orizzontale denominata **Rilasciare qui i campi filtro**.

Facciamo clic sulla freccia del campo **Province** per aprire un elenco di tutte le categorie di prodotti del database, deselezioniamo la **casella di controllo (Tutto)**, e **Vuoto**.

![](_page_22_Picture_2.jpeg)

Trasciniamo il **campo VisitPaganti** dalla **finestra Elenco campi** alla **casella verticale Rilasciare qui i campi riga**.

Trasciniamo il **campo rimanente** dalla finestra Elenco campi alla casella orizzontale etichettata **Rilasciare qui i campi colonna**. (anche se l'esempio non sarà molto significativo)

Facciamo clic sul **pulsante Visualizza** per passare alla **visualizzazione Pagina**

![](_page_23_Picture_39.jpeg)

# Ora rappresenteremo con un **grafico** gli stessi dati sulla stessa pagina di accesso ai dati.

Torniamo alla visualizzazione Struttura, scorriamo la pagina verso il basso; sotto la tabella pivot facciamo clic sulla griglia con il titolo **Trascinare i campi dall'elenco e rilasciarli sulla pagina**, in modo da selezionarla (devono comparire quadratini vuoti sui lato e sugli angoli), quindi premi il tasto **Canc** per eliminarla.

Nella **Casella degli strumenti** facciamo clic sul **pulsante Grafico di Office** <sup>e</sup> trasciniamo per **creare** un **rettangolo sotto la tabella pivot**, che abbia all'incirca la stessa larghezza e la stessa altezza della tabella.

Quando rilasciamo il pulsante del mouse, compare un segnaposto per il **componente grafico Web di Office**.

Facciamo clic all'interno del **segnaposto** per visualizzare la **finestra di dialogo** riportata nella figura che segue nella prossima slide.

![](_page_25_Figure_0.jpeg)

Facciamo clic sul riquadro **Origini dati disponibili** <sup>e</sup> selezioniamo **Tabella pivot di Microsoft Office**, nel riquadro **Tabelle pivot di Microsoft Office** dovrebbe comparire automaticamente: **PivotTable4**

Facciamo clic sulla **scheda Tipo**, sull'**opzione istogramma** e sul pulsante Scegliete CHIUDI per chiudere la finestra di dialogo e vedere i risultati:

![](_page_26_Figure_2.jpeg)

Ma come si condividono i dati su Internet? E come si pubblica un database e la pagina creata?

Sul server web deve essere installato il **componente software Microsoft Internet Information Services (IIS)** che gira con il **sistema operativo Windows 2000**.

(per cui assicuratevi che il provider fornisca questa opzione)

Il database selezionato per questo esempio è il database **NortWind.mdb**, in dotazione a tutti gli utenti di Microsoft Access.

## Le **Pagine di accesso ai dati** utilizzate sono 2: **Vendite per categoria.htm** <sup>e</sup> **Prodotti.htm**

Per realizzare il nostro scopo occorre controllare i seguenti passaggi:

1. Configurazione di Microsoft Internet Information Services (IIS) sulla macchina Server

2. Assegnazione dei diritti utente per l'account Internet (IUSR\_SERVERMC2) per l'accesso locale

3. Installazione di Microsoft Office Web Components su ciascuna macchina Client

- 4. Controllo impostazioni di protezione Intranet sul Browser di ciascun Client
- 5. Installare database e pagine di accesso ai dati sulla macchina Server
- 6. Controllare la proprietà ConnectionString delle pagine di accesso ai dati

7. Controllare che da ciascuna macchina Client sia possibile leggere, modificare e aggiungere dati al database che risiede sul server per mezzo del Browser Internet Explorer e delle pagine di accesso ai dati in formato htm

## **1. Configurazione di Microsoft Internet Information Services (IIS) sulla macchina Server**

Ci posizioniamo sulla macchina che ospiterà sia il database che le pagine di accesso ai dati, il cui nome valido all'interno del gruppo di lavoro è **SERVERMC2**.

Facciamo clic su **Avvio (Start)**, quindi su **Impostazioni** e poi su **Pannello di controllo**. Cerchiamo l'icona **Strumenti di amministrazione** e vi facciamo doppio clic sopra, la finestra di dialogo è la seguente:

![](_page_28_Picture_3.jpeg)

Selezioniamo l'icona **Gestione servizio Internet Microsoft**. Se non trovate l'icona significa che il componente IIS non è installato.

Per installarlo allora fare clic su **Installazione applicazioni da Pannello di controllo**, quindi clic sulla terza icona dall'alto, **Componenti di Windows** e quindi selezionate la voce **Internet Information Services** e infine clic sul pulsante **Avanti**: il componente verrà installato.

Se il servizio era già presente oppure al termine dell'installazione, troverete una **cartella di nome InetPub** sull'unità che contiene Windows stesso. Aprite la cartella in **Esplora Risorse**, fate clic destro su **Proprietà**, quindi su **Condivisione** e quindi su **Autorizzazioni**, dovreste visualizzare una **finestra di dialogo** simile a questa:

![](_page_29_Picture_73.jpeg)

**Attenzione !** Assicuratevi che la voce **Administrator** (se vi siete autenticati all'avvio come Administrator, naturalmente) sia presente nel riquadro **Autorizzazioni condivisione**, altrimenti aggiungetela subito facendo clic sul pulsante **Aggiungi...** 

Autorizzate naturalmente il **Controllo completo** nel riquadro **Autorizzazioni** e poi fate clic sul pulsante Applica.

Dopo di chè **rimuovete l'autorizzazione Everyone** completamente! (Questo assicura un **primo livello di protezione** alla vostra intranet, poichè impedisce a chinque, se non autenticato, di accedere alle pagine e al database!)

# **Attenzione a non rimuovere Everyone prima di aver aggiunto Administrator, perchè altrimenti non riuscirete più ad andare avanti !!!**

Torniamo a **Internet Information Services**: se avete fatto clic sull'icona relativa nella finestra di dialogo Strumenti di amministrazione, vi dovreste trovare davanti la finestra mostrata nella prossima slide.

![](_page_31_Picture_1.jpeg)

Selezionate **SERVERMC2**, l'icona del sito web predefinito, come in figura qui sopra, quindi fate clic sull'icona delle proprietà, apparirà la finestra di dialogo qui sotto:

Fate clic sulla **scheda Protezione directory**, poi sul pulsante **Modifica** del riquadro **Controllo autenticazione e accesso anonimo**: controllate che l'**account Utente anonimo** sia **IUSR\_SERVERMC2** e che la casella **Abilita controllo delle password sia selezionata**

![](_page_32_Picture_2.jpeg)

![](_page_32_Picture_65.jpeg)

# **2. Assegnazione dei diritti utente per l'account Internet (IUSR\_SERVERMC2) per l'accesso locale**

A questo punto occorre modificare i diritti per l'account anonimo. Chi è l'**account anonimo** ?

E' chiunque acceda al nostro web server che è in pratica la **cartella InetPub/wwwroot** con tutto il suo contenuto (pagine statiche html, pagine dinamiche asp, immagini e databases..) sia dalla rete locale e quindi si parlerà di Intranet sia da Internet (se la cartella risiede su una macchina remota presso il fornitore del servizio di web hosting asp)

Ora, poichè l'account anonimo deve possedere il diritto di accedere localmente al disco fisso della macchina server anche se si tratta di un visitatore occasionale, ecco che occorre prestare attenzione all'assegnazione dei diritti utente per questo particolare account.

I normali utenti della rete locale normalmente non fanno automaticamente parte di questo gruppo, e quindi potrebbero non avere il diritto di accedere localmente oppure potrebbero avere altre autorizzazioni che non si ritiene debbano essere possedute dall'account generico Internet,ecc.

Apriamo di nuovo allora la cartella **Pannello di Controllo** (da Avvio, Impostazioni) e selezioniamo questa volta l'**icona Utenti e Password**.

quindi selezioniamo la **scheda Avanzate** della **finestra di dialogo Utenti e** 

**Password** e poi il riquadro **Gestione avanzata utenti** e facciamo clic sul **pulsante Avanzate**, dovremmo giungere a visualizzare questa finestra, la finestra di dialogo Utenti e Gruppi locali.

![](_page_34_Picture_3.jpeg)

![](_page_34_Picture_88.jpeg)

In alternativa fate clic con il tasto destro del mouse sull'icona Risorse del computer che è sul desktop e quindi selezionate la voce gestisci dal menù contestuale, vi ritroverete nella finestra di dialogo Gestione computer, al centro della quale c'è la sezione Utenti e Gruppi locali.

In entrambi i casi fate clic sulla **voce Gruppi**, quindi dal **menù Azione** selezionate la voce **Nuovo gruppo**, nella **finestra di dialogo successiva** impostate il nome in **WebUsers** e la descrizione **Domain Local**, a questo punto è assolutamente importante aggiungere l'account **IUSR\_SERVERMC2** a questo gruppo.

Per fare questo fate clic sul pulsante aggiungi e scorrete la lista degli account o gruppi nellla **finestra di dialogo Seleziona Users o Gruppi** fino ad individuare la voce **IUSR\_SERVERMC2** (nel vostro caso al posto di SERVERMC2 ci sarà il nome con il quale è individuata la macchina server all'interno del vostro dominio oppure del vostro gruppo locale).

Selezioniamo l'account **IUSR\_(NOME DEL VOSTRO SERVER)** e fate clic su Aggiungi, a questo punto dovreste trovarvi la finestra riportata nella prossima slide.

![](_page_36_Picture_0.jpeg)

Se adesso chiudiamo e torniamo alla finestra di dialogo Utenti e gruppi locali, avremo una nuova voce sotto Gruppi: **WebUsers**, con il **diritto di accedere localmente** e nessun altro diritto.

Perchè abbiamo fatto questo? Per essere sicuri che non vengano erroneamente attribuiti diritti impropri ai visitatori della nostra area web.

![](_page_36_Picture_3.jpeg)

Ma non è ancora finita, dobbiamo verificare quali siano esattamente i **diritti** attribuiti al **gruppo WebUser**.

Per fare questo apriamo nuovamente il **Pannello di controll**o quindi **doppio clic su Strumenti di amministrazione** e infine facciamo doppio clic sull'icona **Criteri di protezione locali**:

apparirà la **finestra Impostazioni protezione locale**, raffigurata qui sotto.

A questo punto nella **scheda struttura** posta a sinistra selezioniamo **Criteri locali** e quindi **Assegnazione diritti utente**.

Ci accertiamo che il diritto **Accesso locale** sia assegnato al **gruppo WebUsers**, oltre che naturalmente agli altri gruppi che solitamente sono: **Administrator**, **Users**, **Power Users** <sup>e</sup> **Backup operators**. Potete invece **eliminare l'account Guest**.

![](_page_37_Picture_78.jpeg)

**3. Installazione di Microsoft Office Web Components su ciascuna macchina Client**

**…**

**4. Controllo impostazioni di protezione Intranet sul Browser di ciascun Client** …

**5. Installare database e pagine di accesso ai dati sulla macchina Server** A questo punto non resta che creare una sottocartella sulla macchina SERVERMC2 per ospitare sia il database di Access che le pagine di accesso ai dati.

Nel nostro caso la cartella si chiama 'db' ed è stata creata come sottocartella di \InetPub\wwwroot.

Dopo avere **copiato con esplora risorse** oppure con un **client FTP** i singoli files sulla **cartella 'db',** occorre controllare le **impostazioni di accesso**.

Apriamo nuovamente **Internet Information Services (IIS)** da **Avvio**, **Impostazioni**, **Pannello di controllo**, **Strumenti di amministrazione** sulla **macchina server**, quindi selezioniamo il **sito web predefinito** e quindi la **cartella 'db'** la quale necessita in particolare del **permesso di Scrittura**, altrimenti non sarà possibile per gli utenti delle pagine apportare modifiche al database.

Facciamo clic sull'icona delle proprietà, quindi selezioniamo la scheda Directory nella finestra di dialogo che si apre, in particolare abilitiamo la casella Scrittura nel riquadro al centro della pagina.

Inoltre ci accertiamo che sia abilitata anche la casella Lettura.

![](_page_39_Picture_3.jpeg)

Successivamente apriamo **Esplora Risorse** di **Windows 2000** e ci portiamo sulla **cartella 'db'** questa volta dall'esterno di **IIS**, partendo dall'**unità fisica**, che nel nostro caso è l'unità **'F'**, quindi apriamo la cartella **InetPub**, poi **wwwroot** e infine **db**.

A questo punto facciamo clic su **proprietà**, **condivisione**, **autorizzazioni** e ci accertiamo che gli **unici 2 Account** siano **Administrator** e il **gruppo WebUsers**.

![](_page_40_Picture_2.jpeg)

Controllare che le **autorizzazioni del riquadro inferiore** siano impostate su **Consenti** per **Controllo completo** e quindi conseguentemente per **Modifica** <sup>e</sup> **Lettura**.

### **6. Controllare la proprietà ConnectionString delle pagine di accesso ai dati**

Resta ancora un'ultima cosa da fare, dopo avere naturalmente copiato con il comando Esporta dall'interno di Microsoft Access le singole pagine di accesso ai dati sulla cartella 'db' di SERVERMC2: modificare il percorso nella proprietà ConnectionString di ciascuna pagina in modo che assecondi la regola UNC (Universal Naming Convention) e non quella del percorso fisico locale, altrimenti si verificherà un messaggio di errore quando un client aprirà la pagina.

Se questo è possibile direttamente dalla scheda delle Proprietà dell'oggetto Pagina di accesso ai dati di Access bene, altrimenti è necessario provvedere manualmente, come nel nostro esempio.

Apriamo Esplora risorse sulla macchina server, quindi ci portiamo sulla cartella 'db'. Apriamo una per una le pagine di accesso ai dati, le quali non sono altro che delle comunissime pagine html, perciò editabili con il Blocco note di windows.

Facciamo clic su Modifica, quindi su Sostituisci; nella casella Trova digitiamo il percorso attuale che è '**F:\InetPub\wwwroot\**', mentre nella casella **Sostituisci** con digitiamo: '**\\servermc2\**' quindi facciamo clic sul pulsante **Sostituisci tutto**.

Ripetiamo l'operazione per ciascuna pagina. Nel nostro caso sono 2: Vendite-percategoria.htm e Prodotti.htm

Abbiamo terminato! Ora non resta che....

# **7. Controllare che dal browser le pagine si visualizzino correttamente.**